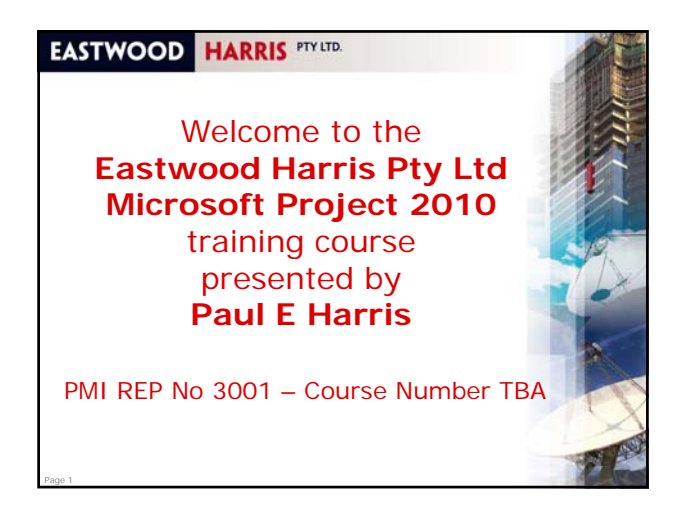

#### **Administration**

- **Evacuation**
- **Timings, meals and facilities**
- Mobile phones and emails
- **Introductions**
- Your name
- **•** Your position or job
- **Experience in scheduling software**
- What you expect from the course
- Course attendance sheet.

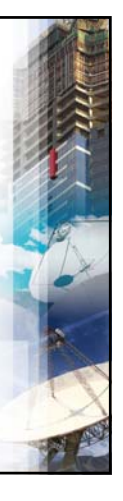

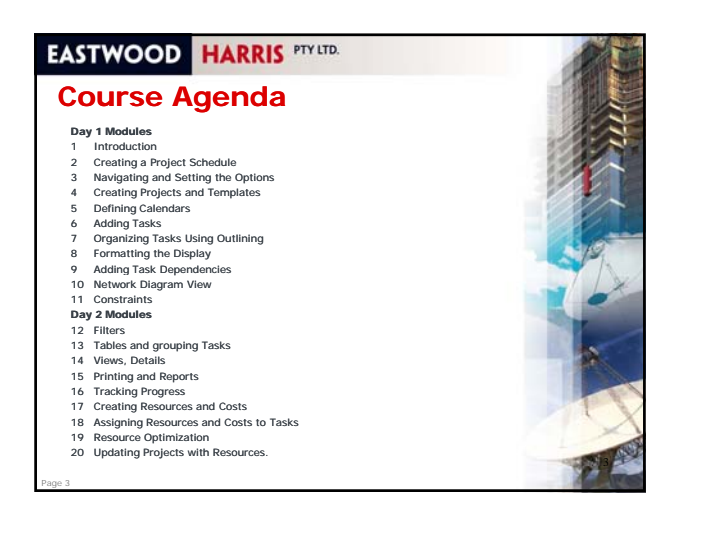

# **EASTWOOD HARRIS PTY LTD.**

#### **Module 1 – Introduction**

Topics:

Page 2

Page 4

Page 6

- Purpose of the course
- Required Background Knowledge
- Purpose of Planning
- Project Planning Metrics
- Planning Cycle
- **Levels of Planning**
- **Monitoring and Controlling a Project.**

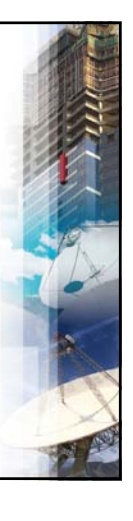

#### **EASTWOOD HARRIS PTY LTD.**

#### **Purpose of the course**

- Provide a method for planning, scheduling and controlling projects,
- **· Using Microsoft Office Project Professional** 2010 or Microsoft Office Project Standard 2010
- In a single project environment
- **Up to an intermediate level.**

Page 5

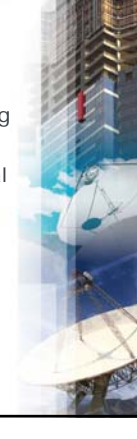

#### **EASTWOOD HARRIS PTY LTD.**

#### **Required Background Knowledge**

- The ability to use a personal computer and understand the fundamentals of the operating system,
- Experience using application software such Experience using application software as Microsoft Office, and
- **An understanding of how projects are** managed, such as the processes that take place over the lifetime of a project.

#### **EASTWOOD HARRIS PTY LTD. Level 1 – Planning Without Resources Create the project** • Define the calendars **•** Defining the WBS using Outlining **Add tasks Add the logic & constraints Mandatory dependencies**  Discretionary dependencies **External dependencies**  Schedule the project Consider contingent time Format the output and distribute the plan.

Page 19

# **EASTWOOD HARRIS PTY LTD.**

# **Creating Projects**

To create the project in Microsoft Project, you will require the f<br>following information:

**Project Name** 

Page 20

- The Project Start Date (and perhaps the Finish Date)
- **It would be helpful to know other important information** such as: Client name, and
	- Other project data such as location, project number and stakeholders.

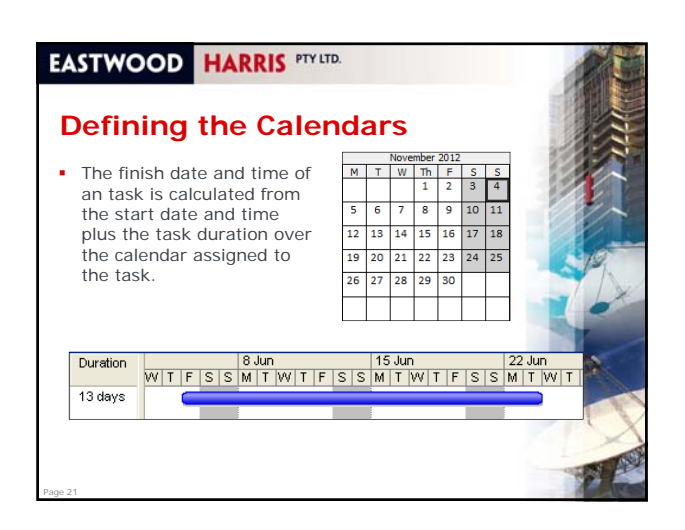

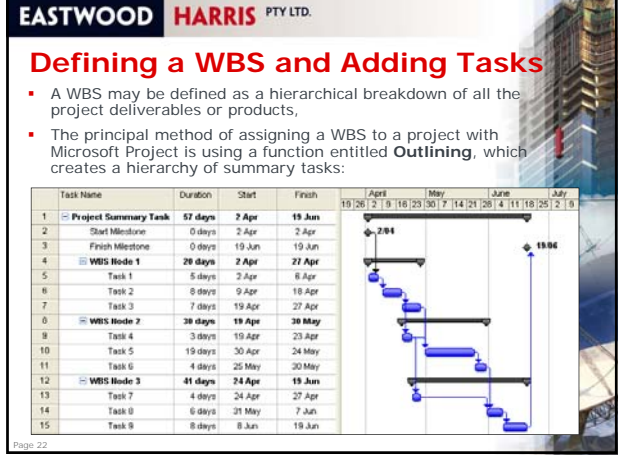

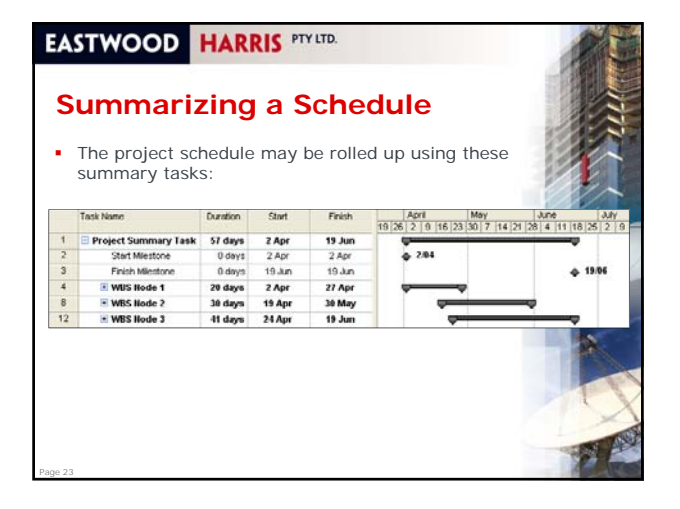

#### **EASTWOOD HARRIS PTY LTD.**

# **Adding the Logic**

Page 24

There are several types of dependencies that may be used when planning a project:

- **Mandatory dependencies**, also known as **Hard Logic**, are relationships between tasks that may not be broken, be
- **Discretionary dependencies**, also known as **Sequencing Logic** or **Soft Logic**, are relationships between tasks that may be changed when the plan is changed,
- **External dependencies** are usually events outside the control of the project team that impact the schedule.

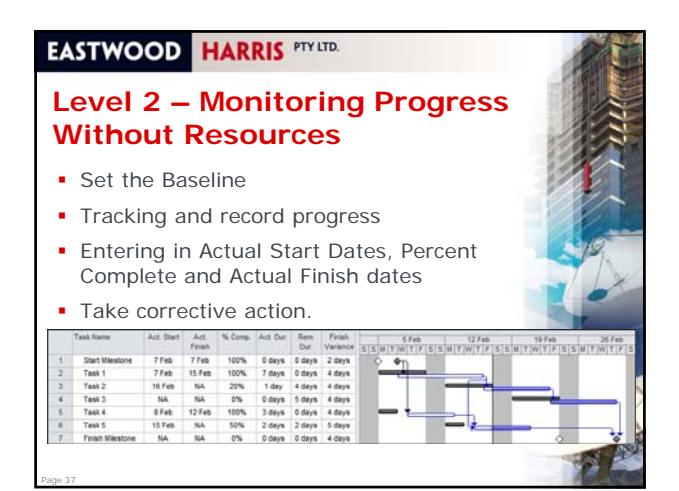

#### **Level 3 – Scheduling With Resources and Costs**

- Are you estimating or planning for control?
- **Consider the balance between the number** of Tasks and Resources,
- Creating and using Resources,
- Creating and using Expenses,
- **Task Type and Effort Driven option,**
- **Resource Optimization.**

Page 38

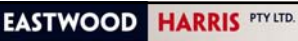

#### **Level 4 – Monitoring Progress of a Resourced Schedule**

 A decision needs to be made if the actual units and costs are to be collected and entered into the software or the software is to calculate these and then the appropriate options selected,

resource to complete each task,

often Earned Value Performance

**Statusing Projects with Resources records,**  The quantities and/or costs spent to-date per task for each resource, and The quantities and/or costs required per At this point in time it is possible to undertake a great deal of analysis and

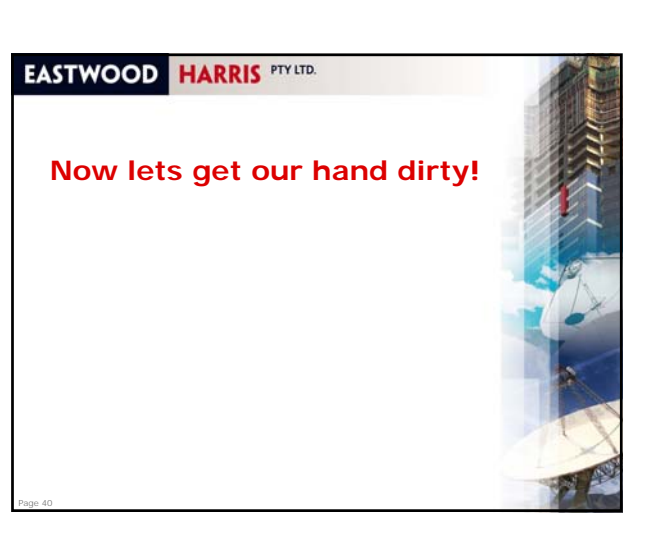

#### **EASTWOOD HARRIS PTY LTD.**

Measurement is used.

# **Module 3 - Navigation and Setting the Options**

#### Topics:

Page 39

- **I** Identify the Parts of the Project Screen
- **Customizing the Screen**
- **Microsoft Project 2010 Windows**
- Status Bar
- **Forms Available from the Ribbon Groups**
- Right-clicking with the Mouse
- Finding the Task Bars in the Gantt Chart
- **Setting up the Options**
- **Mouse Pointers**

Page 41

• Workshop 1 - Navigation and Setting Your Project Options

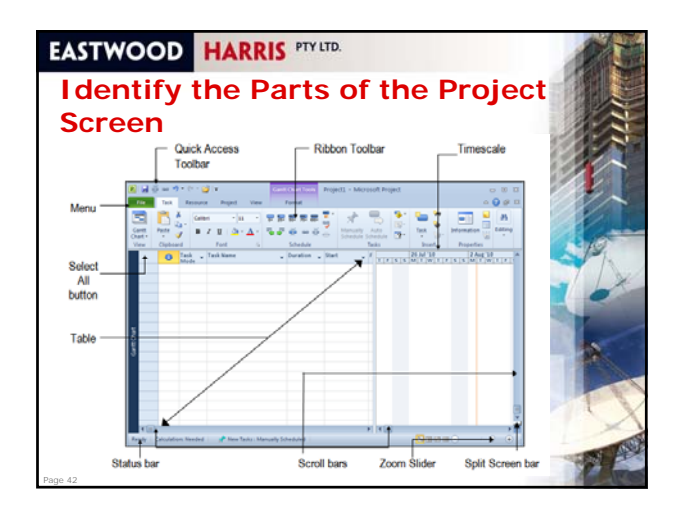

#### **Opening an Existing Project and Re-opening a Project**

- To open an existing project display the **Open** form by selecting:
	- **File**, **Open**, or
	- **Ctl+O**

Page 55

- **The New Project from existing** form may be used<br>to open an existing project:
	- Select **File**, **New**, **New from existing project**, Then select the file you want to open from the **Open**  form,
- Selecting **File**, **Recent** will show a list of recently opened project files.

# **EASTWOOD HARRIS PTY LTD.**

# **Project Templates**

- Project templates allow organizations to create standard project models containing default information applicable to the organization,
- Create a template by saving a project, with or without tasks, in **Template (\*.mpt)** format,
- This template will be available when you select **File**, **New**, This template will be available when you **My templates**,
- To create a new project from a template:
	- Select **File**, **New** and there are template location options:
	- **My templates** allows you to open templates on your computer and is covered in the next paragraph, **Recent templates** takes you to your recently used
	- templates
- Page 56 **Office.com Templates**, this will allow you to access Microsoft's templates.

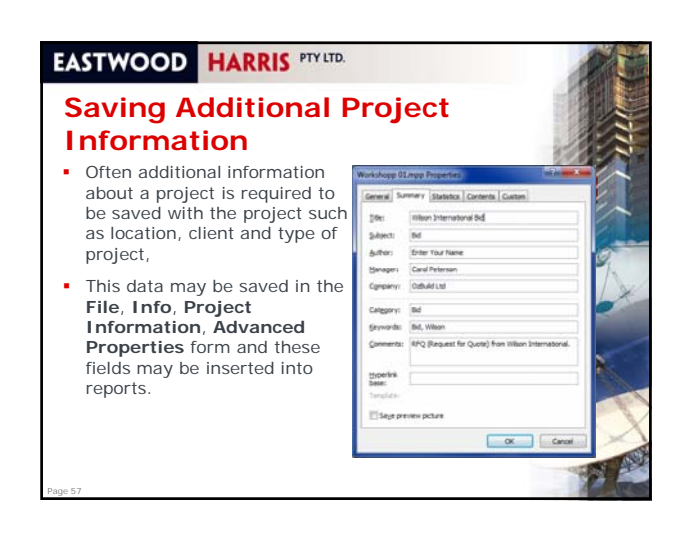

#### **EASTWOOD HARRIS PTY LTD. Using the Alt Key and Keystrokes to Access Commands**  Microsoft Project 2010 has introduced a function that displays the keystroke commands when the **Alt** key is pressed, The picture below shows the keystroke commands after pressing and holding down the Alt key, For example try holding down the **Alt** key, see the letters in the menu and then pressing the **F** key will open the **File** menu: HAVE  $\cdot$  11 **RREEE**  $\overrightarrow{d}$ **PS** Respect Links  $\mathbf{B} \neq \mathbf{B} \mid \Delta \cdot \Delta \cdot \mid \overline{\Delta} \cdot \overline{\Phi} \mid \overline{\Phi} \mid \omega \in$  $+$   $\frac{1}{[01]} \frac{1}{[0A]} \frac{1}{[0B]} \frac{d\mathbf{B}}{[0C]}$

Page 58

Page 60

#### **EASTWOOD HARRIS PTY LTD.**

# **Saving a Project and Closing Microsoft Project**  To save a project file use the **File**, **Save** and **File**,

- **Save As** commands,
- To close a project either: Select **File**, **Close**,
	-

Page 59

- **.** Click on the Close Window button and when the last window of a project is being closed you will be asked if vou wish to save any changes,
- Click on the **Close** button to close all projects and close Microsoft Project

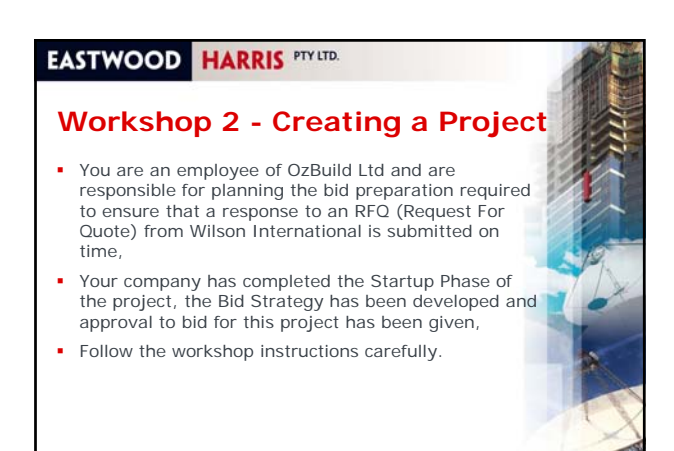

#### **Understanding Change Highlight**

- New tasks mat have Start and/or Finish dates highlighted,
- This is due to **Change Highlighting** that highlights any changed dates and durations as a result of an edit, addition or deletion of another task
- **Remove the highlighting produced by the last change** by:
	- **•** Pressing the F9 key which will also recalculate the project, or
	- Saving the project, or

Page 73

- Entering a value into a changed cell twice,
- Your should add the **Display Change Highlighting**  button to the **Quick Access Toolbar** to hide/display the highlighting.

#### **EASTWOOD HARRIS PTY LTD.**

#### **Copying and Pasting Tasks**

- Tasks may also be copied from another project or copied from within the same project using the normal Windows commands such as **right-click Copy** and **Paste** or **Ctrl+C** and **Ctrl+V**,
- Tasks are always inserted when pasted,
- **Note:** Copy and Pasting Cells will always paste over existing data.

#### **EASTWOOD HARRIS PTY LTD. Milestones** A Milestone normally has a zero duration and is used to mark the start or finish of a major event, A Milestone is a Start Milestone when it has no predecessors and is scheduled at the start of a work day, sk Name Duration Start Finish 0 days 1 Sep 08:00 1 Sep 08:00<br>5 days 1 Sep 08:00 5 Sep 17:00 Clark 18  $\sum_{i=1}^{n}$ **Finish Milestone** 0 days 5 Sep 17:00 5 Sep 17:00 5 days 8 Sep 08:00 12 Sep 17:00 Task Finish Milestone 0 days 12 Sep 17:00 12 Sep 17:00 A Finish Milestone when it has predecessors and is scheduled at the end of a work day, To create a Milestone either: Assign a task a zero duration, or Click on the **Task**, **Insert** group, **Insert Milestone** button. Page 75

#### **EASTWOOD HARRIS PTY LTD.**

Page 74

Page 76

# **Reordering Tasks by Dragging and Sorting**

- The instructor will demonstrate how to reorder and sort tasks by:
	- Dragging and
	- **The Sort function**

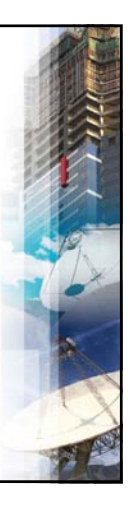

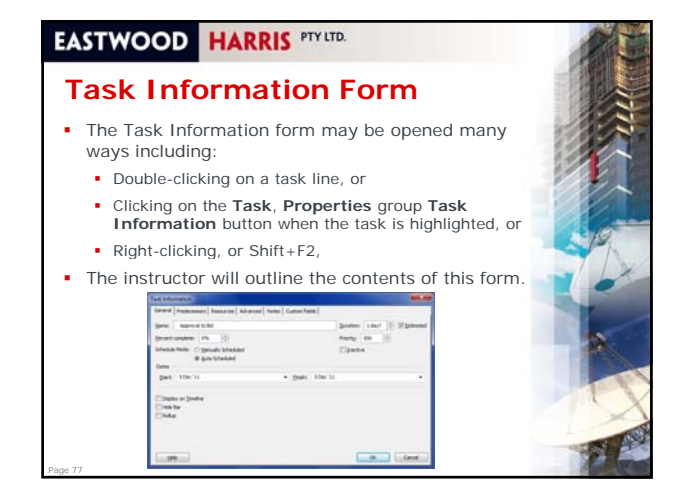

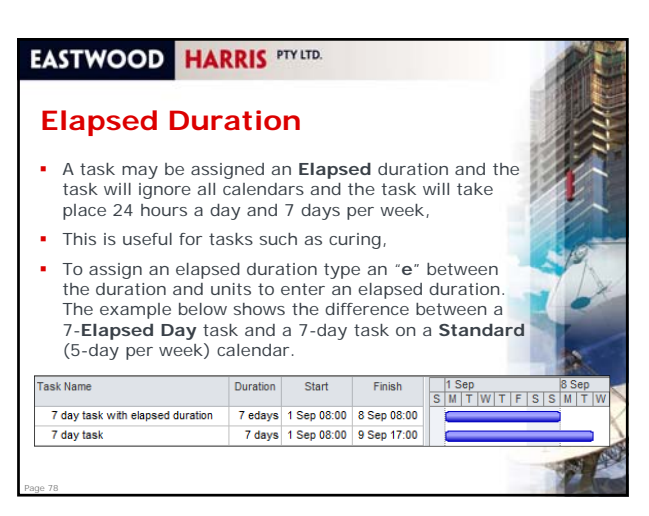

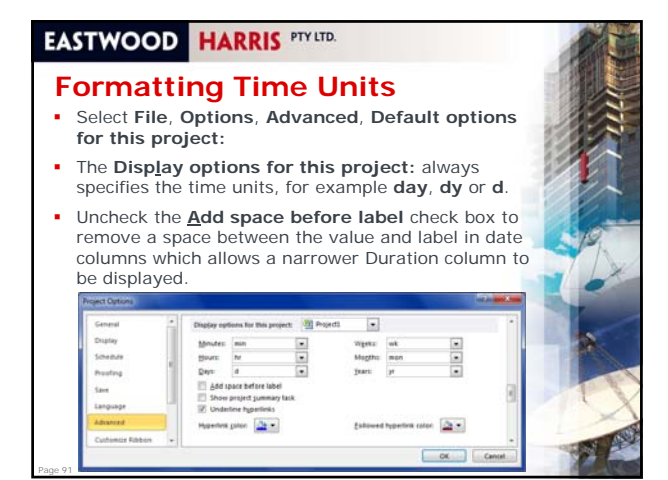

#### **EASTWOOD HARRIS PTY LTD. Formatting the Bars** Microsoft Project has several options for bar formatting: All the bars may be formatted to suit user definable parameters, or **Individual bars may be formatted,**  The instructor will demonstrate: Formatting all task tars using the **Bar Styles** form, Format **Bar Styles** group menu, **Gantt Chart Styles g**roup menu, Formatting Bars Using the Gantt Chart Wizard,

 **Note:** Projects formatted with the **Gantt Chart Wizard** and projects created in earlier versions of Microsoft Project will have formatting that is incompatible with the Microsoft Project 2010 **Format**, **Bar Styles** group buttons.

# **EASTWOOD HARRIS PTY LTD.**

#### **Row Height**

- Row heights may be adjusted to display text that would otherwise be truncated by a narrow column,
- The row height of one or more columns may also be adjusted in a similar way to adjusting row heights in Excel, by clicking on the row and dragging with the mouse,
- If all the rows are to be adjusted, then click on the Select All button above row number 1, to highlight all the tasks,
- Microsoft Project 2010 has introduced a **Wrap Text**  command found on the **Format**, **Columns** group, **Column Settings**, **Wrap Text** which automatically adjusts the row height to fit the text into the available column width.

#### **EASTWOOD HARRIS PTY LTD.**

### **Format Fonts**

Format Cells

Page 92

Page 94

Page 96

- The **Format**, **Font…** function from Microsoft 2007 and earlier has been replaced with a right-click option and allows you to format any selected text in selected cells, rows or columns,
- Format Text Styles
- The **Format**, **Format** group, **Text Styles** command opens the **Text Styles** form,
- This allows the selection of a text type from the **Item to Change:** drop-down box and apply formatting to the selected item.

#### **EASTWOOD HARRIS PTYLTD.**

# **Format Timescale**

#### **7** Zoom Slider

Page 93

- The **Zoom Slider** was introduced with Microsoft Project 2010 and replaced the **View**, **Zoom…** function, found at the bottom right-hand side of the screen,
- You may receive some interesting results with this function.
- Ribbon menu Ribbon

Page 95

- There are some new commands available with Microsoft Project 2010 on the **Ribbon**,
- **Timescale Form** 
	- The **Timescale** form provides a number of options for timescale display, which is located above the Bar Chart, and the shading of **Nonworking** time,
	- To open the **Timescale** form, double-click on the timescale, or add the **Timescale** button to the Ribbon or Quick Access Toolbar

# **EASTWOOD HARRIS PTY LTD.**

#### **Format Gridlines**

- **Gridlines** are important to help divide the visual presentation of the Bar Chart,
- To format the Grid Line select **Format**, **Format** group, **Gridlines**, **Gridlines…** to open the **Gridlines** form,
- The instructor will now demonstrate these functions.

### **Adding Dependencies**

- The instructor will demonstrate the following methods of adding relationships:
	- Graphically Adding a Dependency
	- Using the Link and Unlink Buttons
	- Task Linking Using the Keyboard

Page 109

- Adding and Deleting Predecessors with the Task Information Form
- **Predecessor and Successor Details Forms**
- **Editing or Deleting Dependencies Using the Task** Dependency Form
- Autolink New Inserted Tasks or Moved Tasks Editing Relationships Using the Predecessor or Successor Columns.

#### **EASTWOOD HARRIS PTY LTD.**

#### **Scheduling the Project**

- Once you have your tasks and logic in place, Microsoft Project calculates the tasks' dates/times,
- More specifically, Microsoft Project has **Scheduled** the project to calculate the **Early Dates**, **Late Dates**, **Float** and the **Critical Path** of the project,
- To prevent the **Automatic Calculation** of your project's start/end dates select **File**, **Options**, **Schedule** tab, **Calculation**, click on **Off**,
- To calculate the schedule with the calculation mode set to manual:
	- Press the **F9 Key**, or
	- Click on the **Select All** button, top left-hand corner of the Gantt Chart view, right-click to open a menu and select **Calculate Project**, or
	- Add a **Schedule Project** button to the **Ribbon** or **Quick Access Toolbar**.

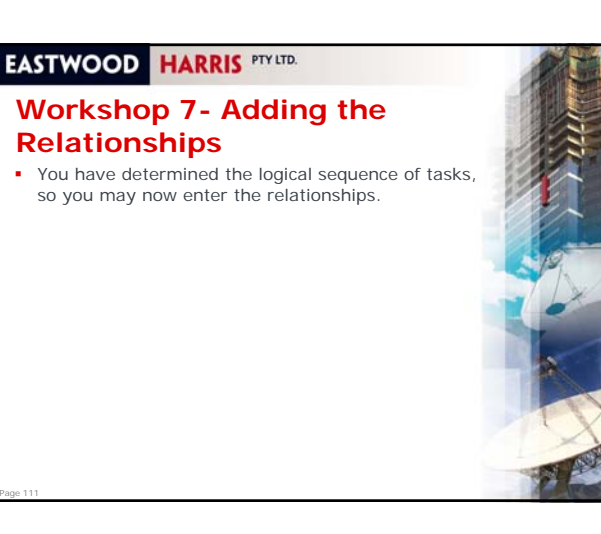

#### **EASTWOOD HARRIS PTY LTD.**

# **Module 10 – Network Diagram View**

Topics:

Page 112

Page 114

Page 110

- **Understanding the Network Diagram View**
- Adding and Deleting Tasks in the Network
- Diagramming View Adding, Editing and Deleting Dependencies
- **Formatting the Task Boxes**
- **Formatting Individual Boxes**
- 
- Formatting the Display and Relationship Lines
- Early Date, Late Date and Float/Slack Calculations
- **Workshop 8 Schedule Calculations.**

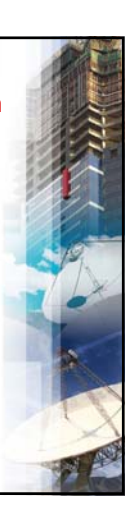

# **EASTWOOD HARRIS PTY LTD.**

#### **Understanding the Network Diagram View** Summary tasks, detail tasks and Milestones are normally formatted with a different shape.

- **Typical shape examples are provided as follows:** 
	- **Summary tasks are trapezoidal**
	- Detail tasks are rectangular
	- The Milestone Task is an elongated diamond:

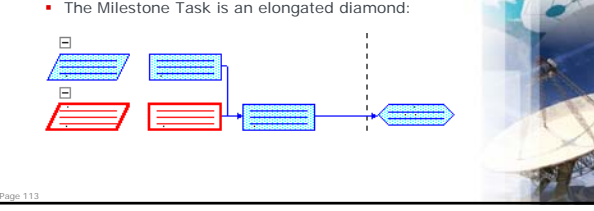

# **EASTWOOD HARRIS PTY LTD.**

# **Adding and Deleting Tasks in the Network Diagramming View**

- A **New Task** may be created with a **Finish-to-Start** relationship by dragging from the center of a Task Box into a blank part of the screen,
- A **New Task** may be created without a relationship below the tasks position in the Gantt Chart by:
	- Using the **Insert Key**, or
	- Selecting **Task**, **Insert** group, **Task,** New Task button.

# **Workshop 9 - Constraints**

- **Management has provided further input to your** schedule,
- The client requires the submission on 26 Jan 12, Because the **Format**, **Bars Styles** group **Slack** button only displays the Free Float and does not button only displays the Free Float and does display the Total Float or Negative Float we will use the Gantt Chart Wizard to format the bars to show these important pieces of information.

# **EASTWOOD HARRIS PTY LTD.**

# **Module 12 – Filters**

#### Topics:

- **Understanding Filters**
- **Understanding the Filter Menu**
- **Anniving an Existing Filter**
- Creating and Modifying Filters
- **•** Defining Filter Criteria
- **AutoFilters**

Page 128

**Workshop 10 – Filters.** 

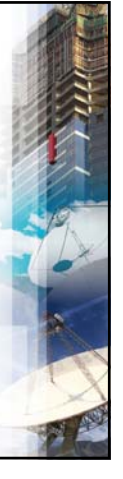

To bassing backs **Built-In** lo Filter clive Tasks<br>ompleted nucai<br>ate Banne icomplete Tasks<br>ite Tasks owestones<br>Summary Tasks<br>Fasks With Estim **C** Clear Filter Y New Filter More Filters **V** Display AutoFilter Show Related S

#### **EASTWOOD HARRIS PTY LTD.**

Page 127

Page 129

#### **Understanding Filters**

- Microsoft Project has an ability to display tasks that meet specific criteria using filters,
- Microsoft Project defaults to displaying all tasks,
- It has a number of predefined filters available that you may use or edit and you may also create one or more of your own,
- A filter may be applied to display or to highlight tasks that meet a criteria,
- There are Task filters that apply to Task views and Resource filters that apply to Resource views,
- There are two types of filters:
	- The first is where you select a Filter which exists or has been created using the Filters form, ■ The second is to create an AutoFilter which is very similar to the Excel AutoFilter (Drop-down filter) function.

#### **EASTWOOD HARRIS PTY LTD.**

#### **Understanding the Filter Menu**

- The **Filter** menu is opened from the **View**, **Data** group, **Filter:** drop-down box,
- You should put a **Filter** menu item on your **Quick Access Toolbar**,
- This may not display a complete list of available filters, as this list displays only filters selected to be displayed in the **Filter** filters selected to be displayed in **Definition** form,
- More Filters may be available when selecting the **More Filters…** option,
	- **Custom** filters are those that the user has created or were created as part of a template,
	- **Built-In** filters are those that exist as part of the Microsoft Project Global.mpt which is
- Page 130 used to create a project when no template has been used.

# **EASTWOOD HARRIS PTY LTD.**

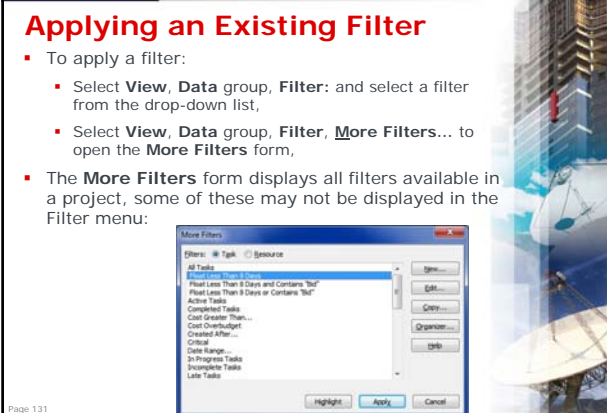

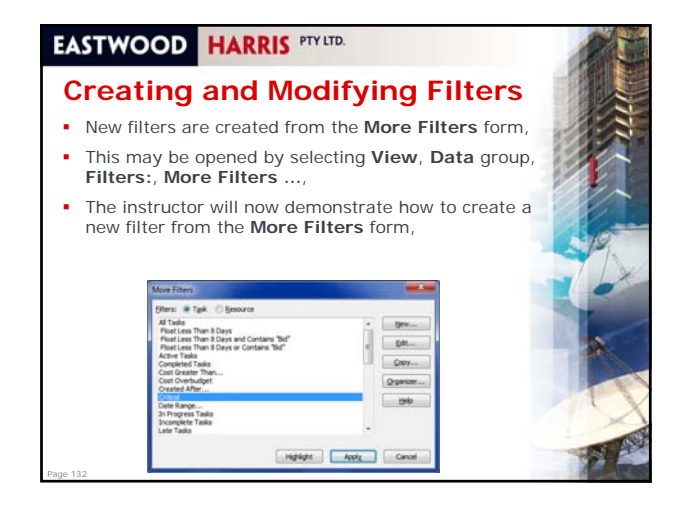

# **Understanding Views**

- A **View** is a function where the formatting such as **Grouping**, **Table**, **Filter, Print Settings** and **Bar** formatting are saved as a **View** and reapplied later,
- In a project a **View** could be created for each type of report and for displaying contract package plan or a Phase Plan activities,
- It is highly recommended that a View be produced for each frequently-created report,
- A **View** is based on one of 16 **Screens** when it is created,
- The **Screen** may not be changed after the **View** is created.

## **EASTWOOD HARRIS PTY LTD.**

# **Creating a New View**

- A new View may be created by copying and editing an existing View, or creating a new View,
- The instructor will demonstrate how to create a new view.

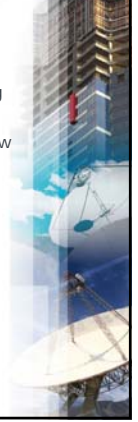

#### **EASTWOOD HARRIS PTY LTD.**

# **Details Form**

Page 145

Page 147

- **Details** forms are the third level of formatting that may be assigned in some views
- **Each Details** view has a number of options, which tends to make this aspect of Microsoft Project difficult for all levels of users,
- The **Details** forms may be selected in the bottom pane by right-clicking in the active pane to open a menu,
- The instructor will demonstrate examples of Details forms.

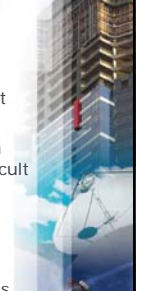

#### **EASTWOOD HARRIS PTY LTD.**

#### **Timeline View**

Page 146

- The Timeline view allows you to clearly understand how much of the Gantt Chart is displayed on the screen,
- The **Timescale** view is shown above the Gantt Chart by selecting **View**, **Split View** group and checking the Timeline check box,
- A task may be added to the **Timeline** view by selecting the **Add to Timeline** found in many menus.

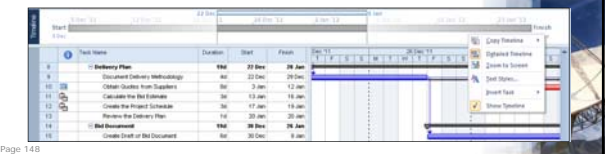

#### **EASTWOOD HARRIS PTY LTD.**

# **A Logical Process for Developing a View**

The following process is suggested for creating a new View;

- Collect the View requirements,
- **Plan the naming/coding system to be used if there are a** number of views to be created, number of views to be
- Create any Custom fields required, Create the Table, Filter and Grouping to be used with the View,
- Create the View and assign the Table, Filter and Grouping,
- **Create the print headers and page setup.**
- **Format the Timescale, Gridlines, Bars,**
- **Apply any special sorting or font formatting.**
- Save the file.

Page 149

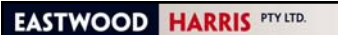

Page 150

# **Workshop 12- Organizing Your Data Using Views and Tables**

 Having completed the schedule you want to report the project schedule with different views.

Page 163

Page 165

Page 167

#### **Practical Methods of Recording Progress**

- Normally a project is updated once a week, fortnightly, or monthly,
- As a guide, a project would typically be updated between 12 and 20 times in a project life cycle,
- **Progress is recorded on or near the Status Date,** which is set in the **Project Information** form,
- The following information is typically recorded for each task when updating a project:
	- When complete the Actual Start and Actual Finish dates, When in progress the Actual Start date, the remaining duration or the date when the task is expected to finish, and the percentage complete.

#### **EASTWOOD HARRIS PTY LTD.**

#### **Updating the Schedule**

- There are many methods available for updating tasks, which you may explore in your own time and include: **Move Project** 
	- Using Update Project

Page 164

Page 166

19 L

Page 168

- **·** Update Tasks Form
- Updating Tasks Using the Task Information Form
- Updating Tasks Using the Task Details Form
- Updating Tasks Using Columns

 $\overline{od}$ 

- **Reschedule Uncompleted Work To Start After**
- Updating Tasks Using Task, Schedule Functions
- The workshop uses **Tracking** table columns to update tasks, so the instructor will later demonstrate how to update a schedule using columns by completing the workshop.

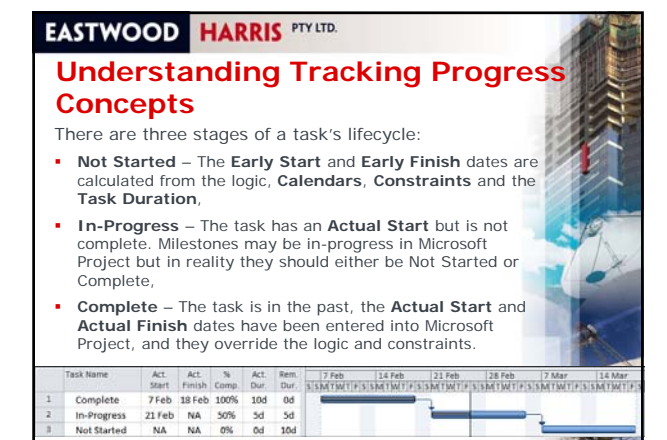

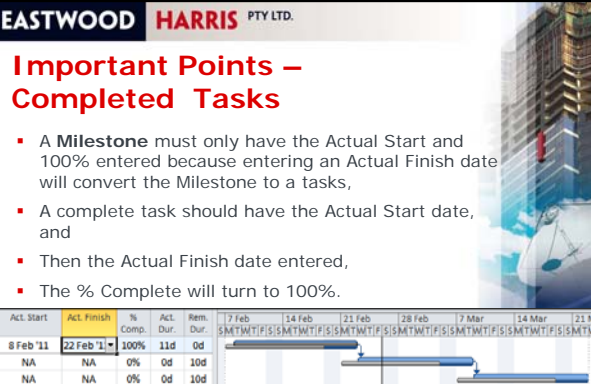

#### **EASTWOOD HARRIS PTY LTD. Important Points – In-Progress Tasks** There is an in-built proportional link between **Duration**, **Actual Duration**, **Remaining Duration** and **% Complete**, It is not possible to unlink these fields and therefore not possible to enter the **Remaining Duration**  p independently of the **% Complete**, The **Physical %** Complete may be used to show the progress of a task that is independent of the durations, There are many methods of updating an in-progress task that you may explore in your own time.

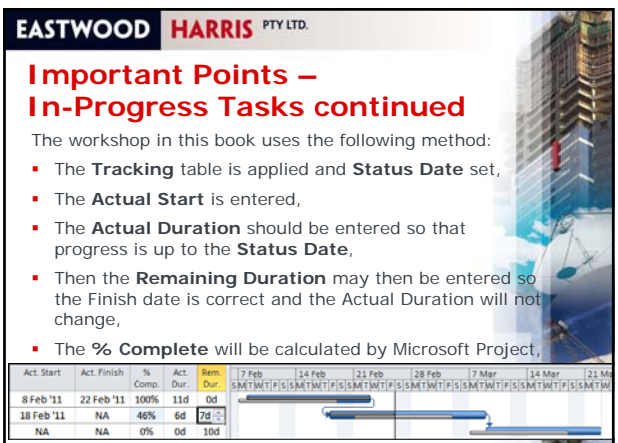

**MARK** 

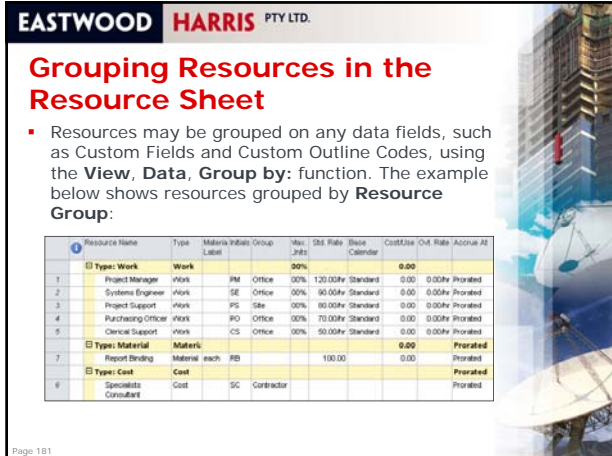

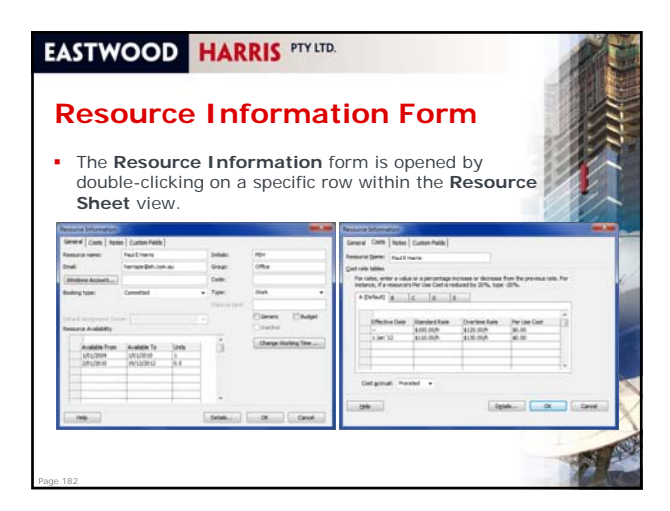

Page 183

Page 185

#### **Resource Calendars**

- Tasks calendars may not accommodate specific resource availability,
- Resource Calendars, on the other hand, can be used to schedule this resource-specific nonworking time,
- A unique resource calendar is created automatically A unique resource calendar is created when a resource is created and is a copy of the project **Base Calendar** when the resource is created,
- This topic is extremely complex and is covered in the book in detail but will not be covered in this course.

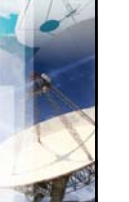

Page 184

# **EASTWOOD HARRIS PTY LTD.**

#### **Workshop 15 - Defining Resource**

- The resources must now be added to this schedule,
- Since we have updated our project, we need to revert to the original schedule that we saved prior to updating the current schedule.

#### **EASTWOOD HARRIS PTY LTD. Module 19 – Assigning Resources and Costs to Tasks** Topics: **Fixed Costs**  Assigning Work without a Resource **Resource Definitions**  Task Type and Effort-Driven **Resource Calendars Assigning Resources Assignment of Resources to Summary Tasks** • Rollup of Costs and Hours to Summary **Tasks Contour the Resource Assignment Workshop 16 - Assigning Resources to Tasks.**

#### **EASTWOOD HARRIS PTY LTD. Fixed Costs** Fixed costs are a function where you may assign costs to a task without creating resources, It is a useful function if you require a cash flow only but not so useful with a progressed schedule as actual costs are linked to the % Complete,

- A fixed cost is assigned using the **Fixed Cost** column.
- The fixed cost may be accrued at the **Start**, **End** or **Prorated** over the duration of the task, Fixed Costs are added to resource costs and the total is
- shown in the **Cost** column.Fixed Cost Fixed Cost Resource

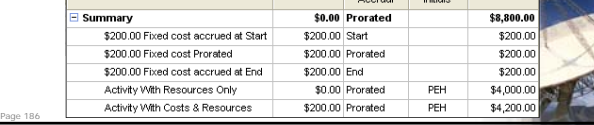

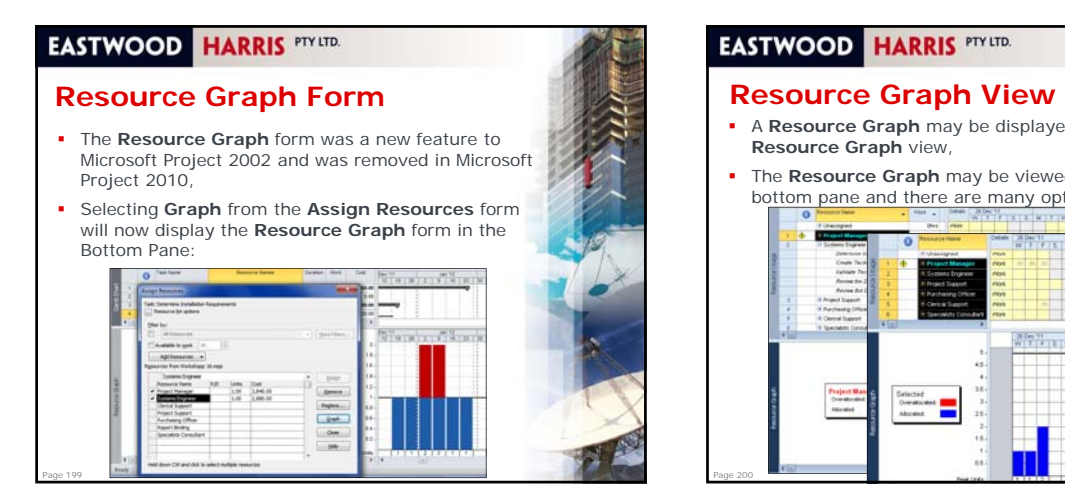

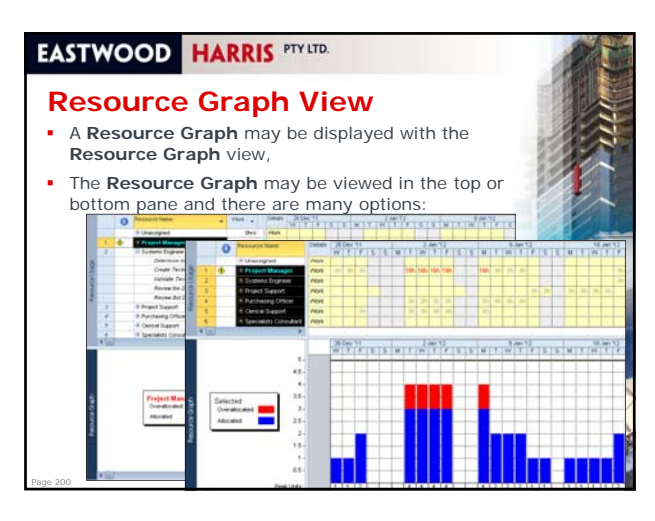

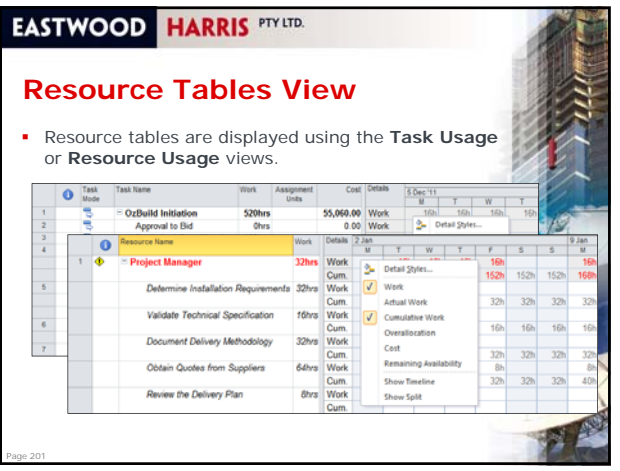

# **EASTWOOD HARRIS** PTY LTD. **Detailed Styles Form**  This form may be opened from the **Resource Usage** and **Task Usage** forms by right-clicking and selecting **Detailed Styles…**, This allows further options for formatting these views including creating a single S-Curve:  $rac{1}{2}$  $3$  [gmm]  $\frac{1}{2}$ **Coope** Chang Ford  $\alpha$ Page 202

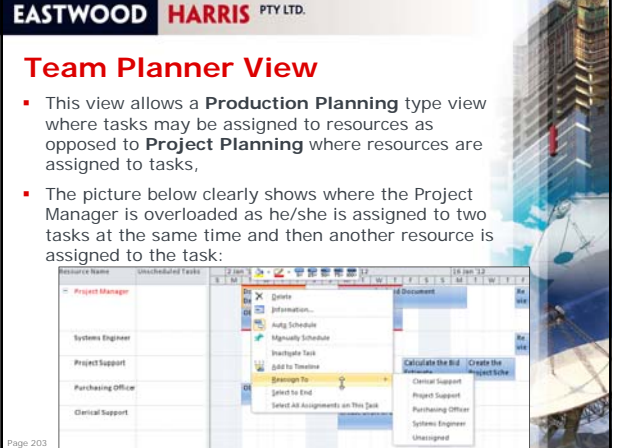

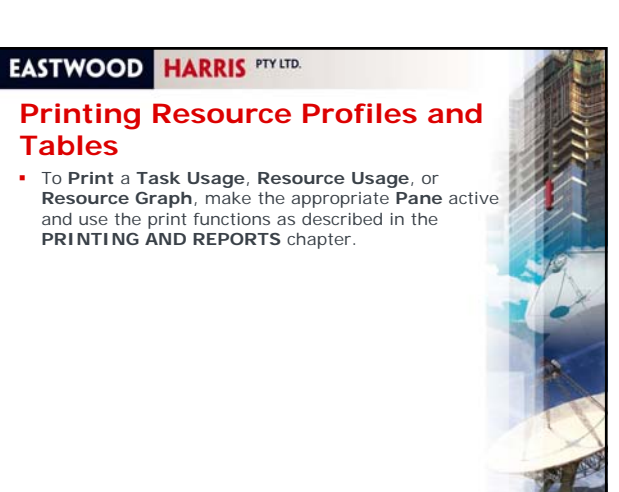

Page 204